### MCP737EL FIRST SETUP

The package include the MCP737EL, the USB cable (1,8mt ) and 2 jumpers used for the firmware upgrade. Please keep carefully this jumpers. The MCP power supply is directly provided through the computer USB port

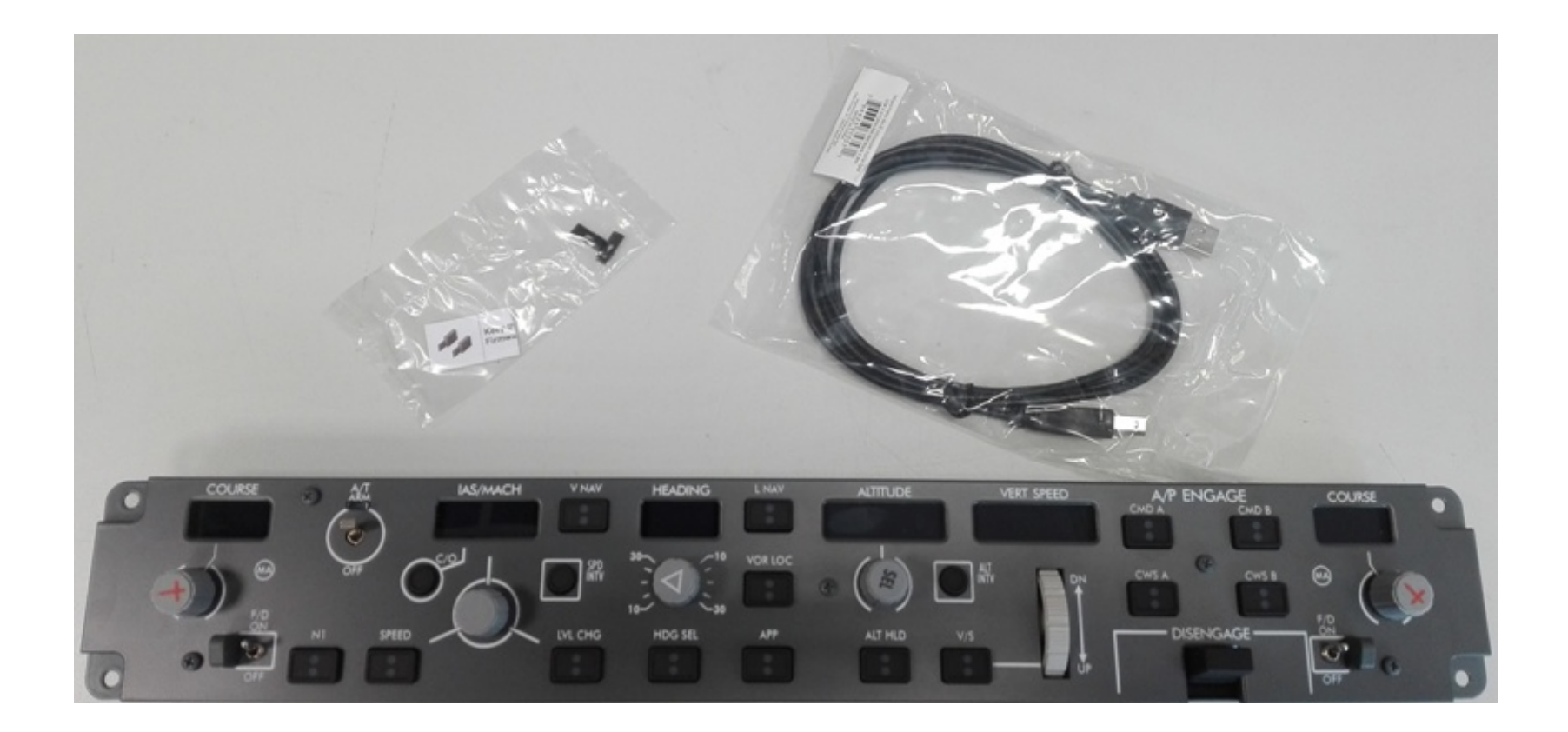

### USB driver installation

When you connect the MCP737EL to the usb port of your computer the operative system ( OS ) start to automatically search the right usb driver. Usually on PC with installed windows7 or later version the OS, after few second find and install the usb driver. If you open the device manager window you will find a Port (COM & LPT) field with a com port number ( see the picure below ). In this example the com port number is COM1. This value is assigned randomly, so on your system you could see also an other com port number ( Eg. COM3, COM4 …..). Please remember this number because is the number that you have to assign the first time ( and only the first time ) that you will run the Cpflight driver or the Cpflight test utility. Note that if you connect the MCP to an other usb port this com port number will change, so you will browse again into your device manager to see the new com port number assigned

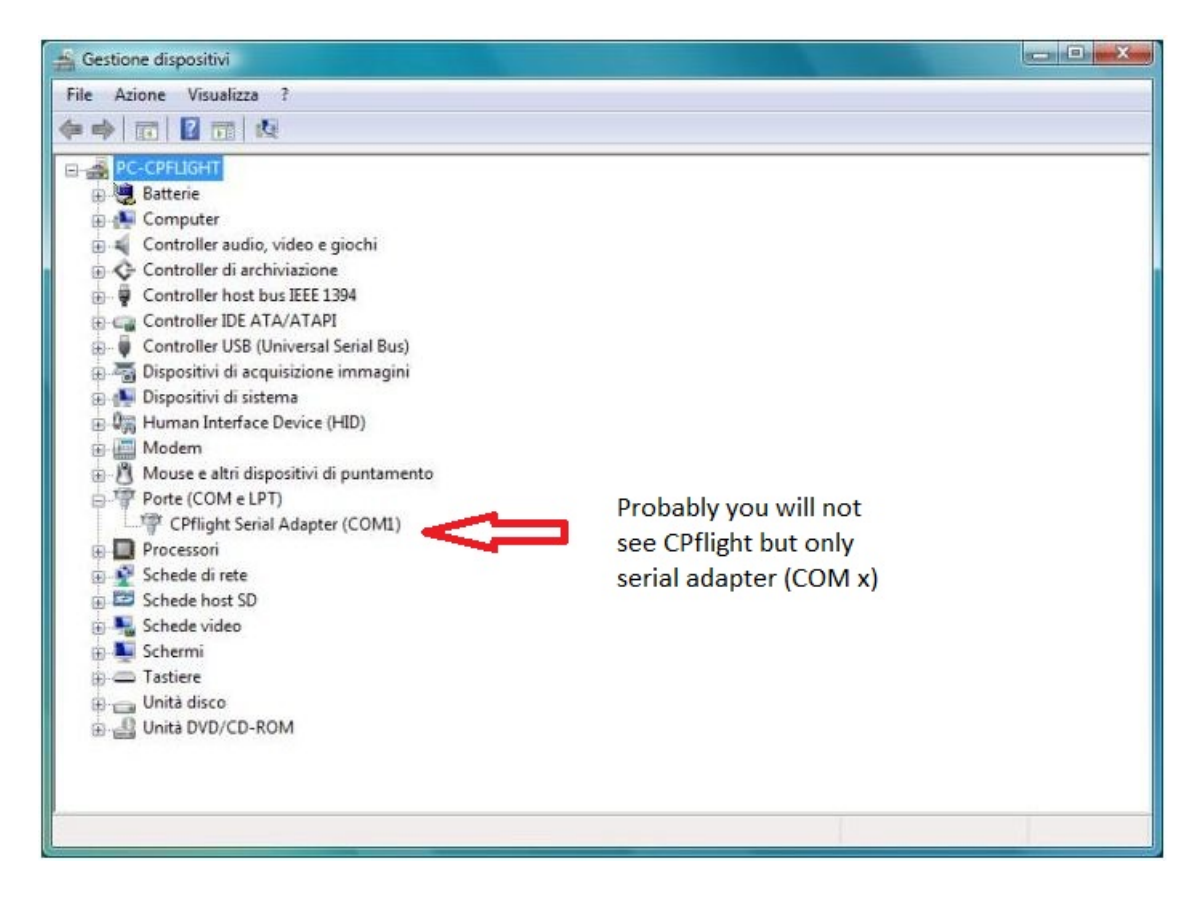

Occasionally due to some antivirus or firewall blocking this installation could fail, in this case you can download the usb driver from the cpflight web site and install the driver manually ( see next page ).

### Force the usb driver

If during the driver installation the firewall, antivirus or some other protection lock the driver installation, do not worry you can install this driver manually. From this page at CPflight web site ( https://www.cpflight.com/en/mcp737el-prod-4.php) you can download this zip file ( usbdriver32\_64.zip ) . Once downloaded unzip the file into a temporarily folder ( Eg. you can name this folder "CPfligth USB driver") and open the device manager window. You will find a warning ( yellow interrogative point ) that will inform you that a device is not yet correctly installed and are waiting the correct driver. Open the device properties window, select upgrade driver and select "search the driver on this computer". Browse on the temporarily folder ( Eg. "Cpfligth USB driver" created before ), then select OK.

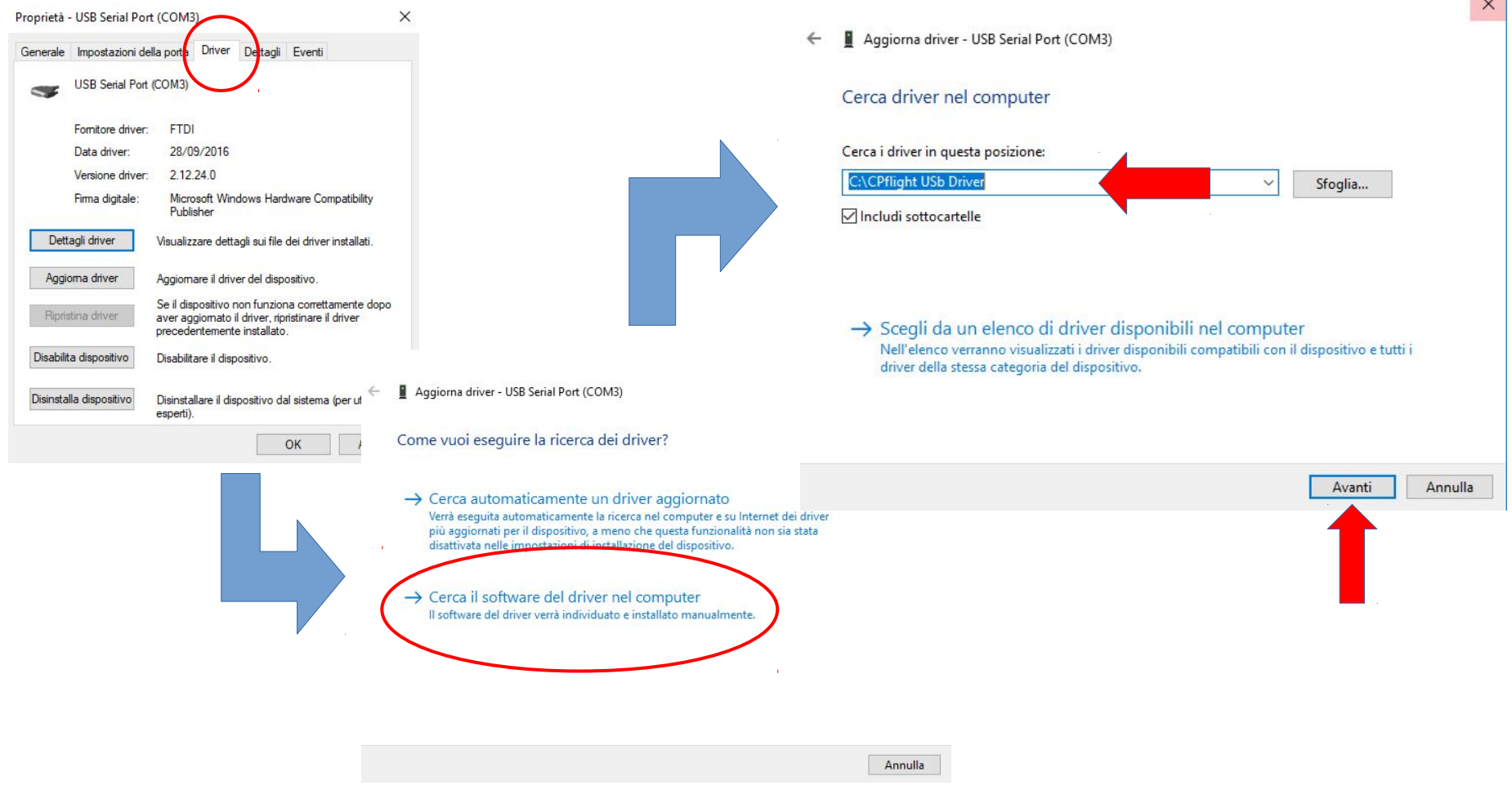

After few second the device will be loaded and the COM & LPT with a com port number will appear into device manger window.

## Download the communication driver

From CPfligth web site download the communication driver. Take care to select the right version because have to match with the simulator version installed on your computer. In this example was the version for P3D V4.

Also if you are Prosim, Project Magenta or XP11/XP12 users we warmly suggest to install the Cpflight communication driver because this suite include important tools to test and upgrade the hardware.

The installation will create a CPflight folder. For FXS or P3D users is mandatory to install the Cpflight driver under the simulator main folder (Eg: [C:\Lockheed](file:///home/C:/Lockheed) Martin\Prepar3D v4\CPflight). Differentely would not possible to show the Cpflight driver into Simulator addon menu. FS2020 users can install everywhere also if is suggested to not install in Windows system folder. Simply on [C:\](file:///home/C:/) would be perfect (Eq: [C:\CPflight](file:///home/C:/CPflight))

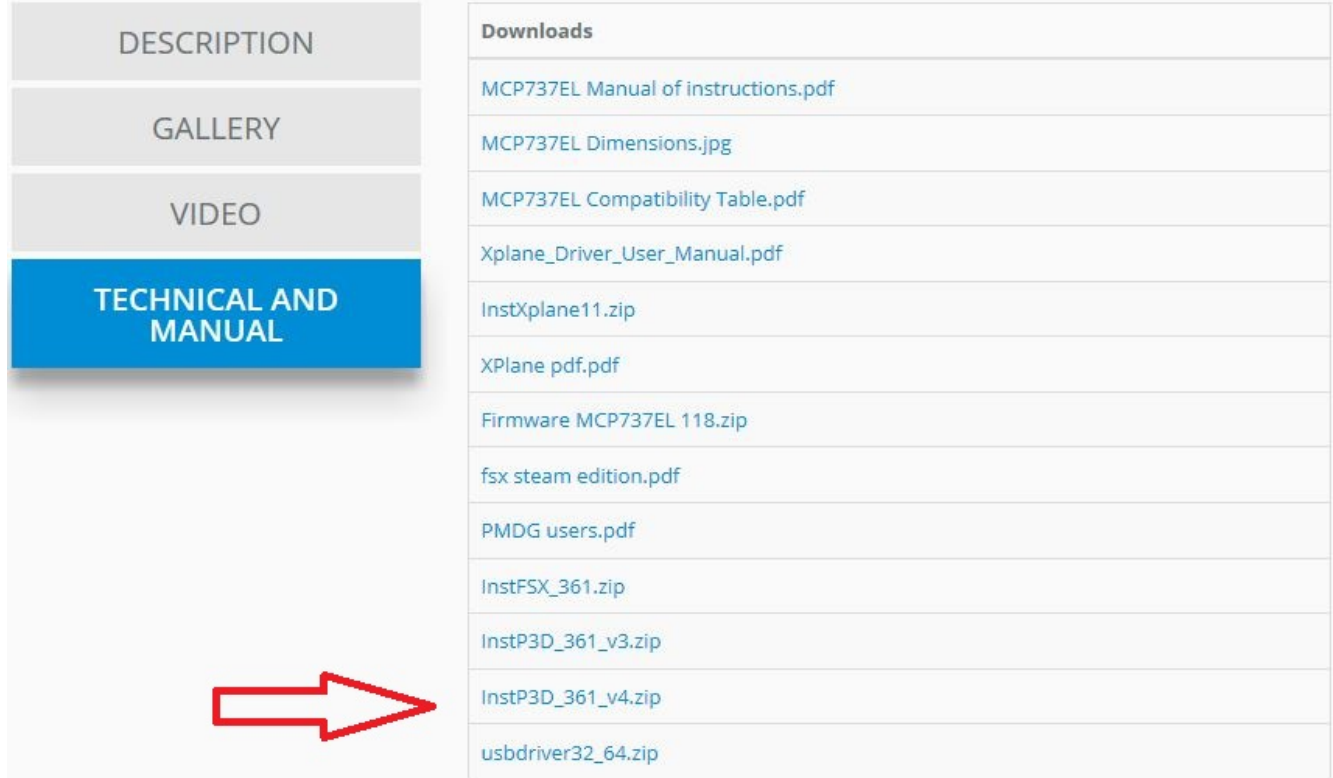

### Run the MCP

Before connect the MCP to the simulator is always suggested to verify that the MCP is correectly installed running the program testcpflighthardware.exe available into cpflight folder

The first time you have to set the right com port number ( remember the COM port number that you have seen into device manager window at page 2 of this document ), select ok to assign this com port number and the MCP will start. After few second you will be able to check all the MCP functionality

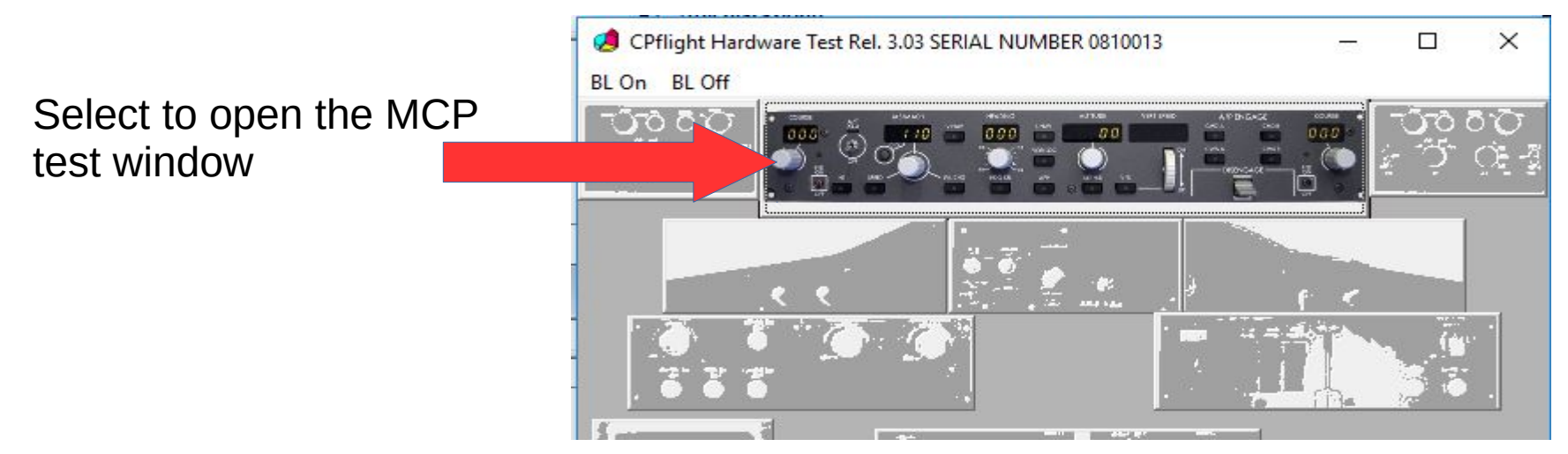

Test switches and Knobs. You will be able to see on the screen the hardware command

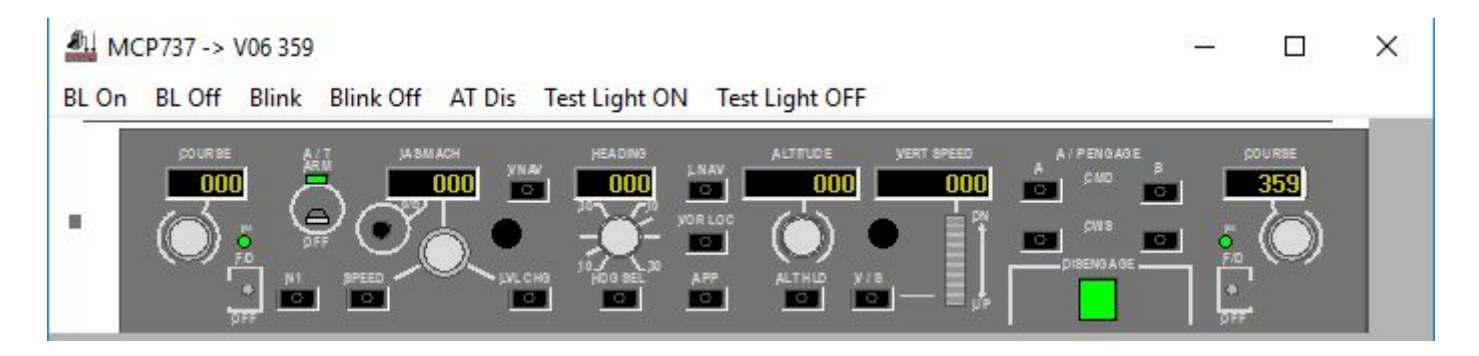

### **Connect the MCP to Simulator**

Now you are finally able to use your MCP with P3D or FSX in combination with the most used add-on but before is better to verify your simulator version and the installations of all the feature.

**For FS2020 users: Browse into your Cpflight\lib folder and run the simconnect.msi installer. This installation will start and will require only few seconds.**

**For FSX users be sure to have installed the FSX SP2.**

**For P3D users be sure to have installed SimConnect files.** Simconnect is not installed automatically. Must be installed by the user. The P3D program must be not active during this installation.

To allow the Cpflight driver ( that use simconnect sdk ) to work properly with P3D please browse in your system on the folder where you installed P3D and find this path:

….\Lockheed Martin\Prepar3D vX\redist\interface\FSX-SP2-XPACK\retail\lib\ and double click on the simconnect.msi file. This installation will start and will require only few seconds.

Run now the simulator. The first time after the Cpflight driver installation FSX or P3D will ask you if you want to load the file CPF\_DLL\_FSX.dll. Please agree and confirm.

After that you will be able to see into FSX or P3D add-on menù bar the Cpflight menù. If you do not see the Cpflight menu probably there is something wrong into dll.xml file. So please check:

FSX ( or FS Steam ) users: check into this path c:\Users\Your PC name\Appdata\Roaming\Microsoft\FSX

P3D users: check into this path c:\Users\Your PC name\Appdata\Roaming\Microsoft\Lockheed Martin\Prepar 3D vX

Verify that this instructions are into the dll.xml file ( Note that Appdata is an hide folder so you need to enable the system to show the hide files and folder):

…..

….. <Launch.Addon> <Name>CPF\_Menu\_FSX</Name> <Disabled>False</Disabled> <Path>CPflight\CPF\_DLL\_FSX.dll</Path> </Launch.Addon>

…. ...

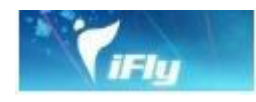

FSX or P3D iFly737 users: from addon menu open Cpflight menu and run the driver fs\_com and select Connect into driver menu bar. Wait about 10 seconds to allow to the hardware to start and to syncronize the simulator's data (IAS, HDG…. Value and the MCP annunciator status).

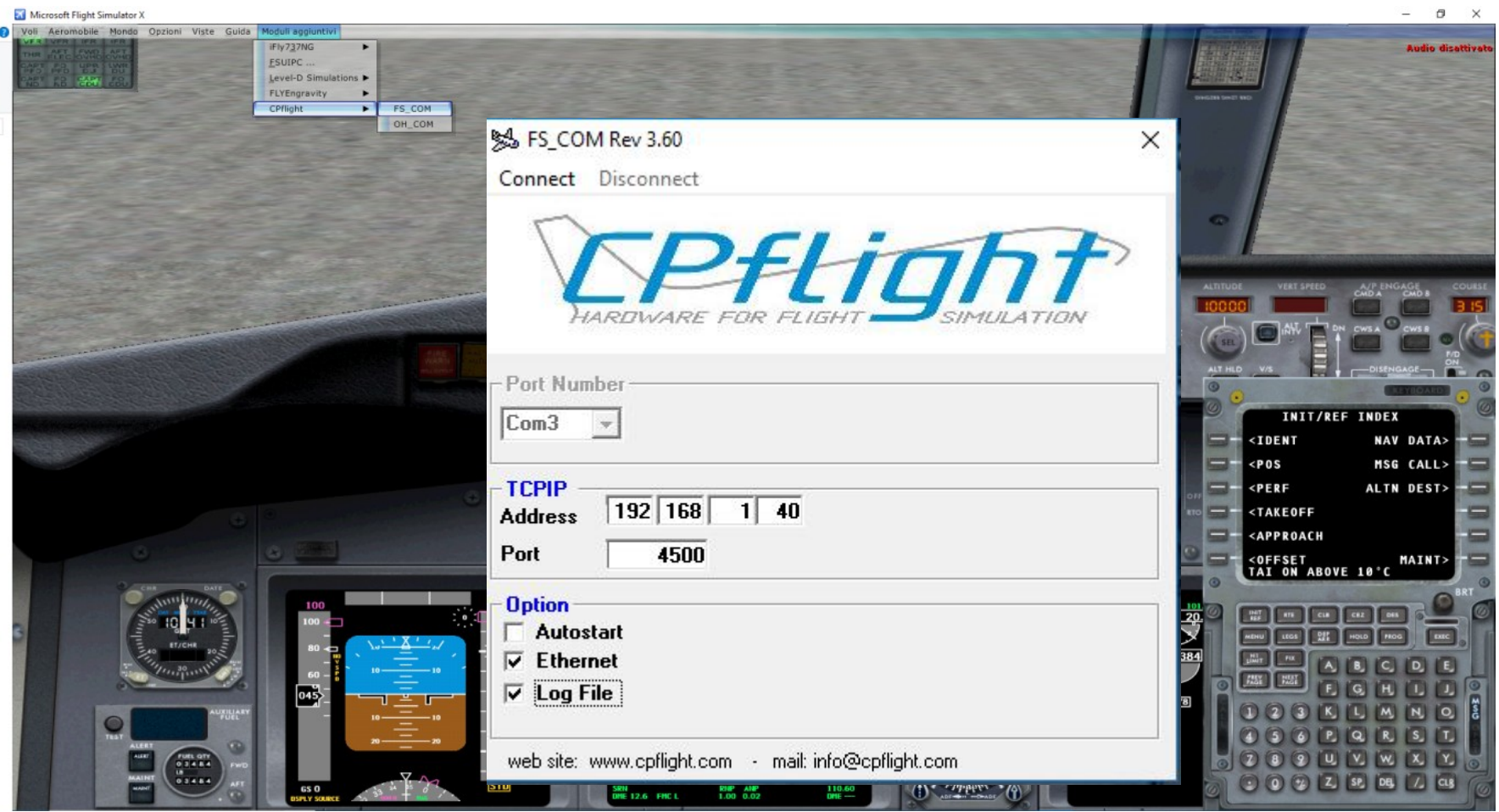

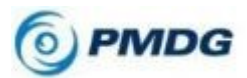

For FSX or P3D users: you need to enable the sdk communication. Please browse to you FSX or P3D folder and open with a text editor the file 737NGX\_Options.ini located into c:\….\Your Simulator folder\PMDG\PMDG737NGX. To the bottom of this file please add this 2 lines:

#### **[SDK] EnableDataBroadcast = 1**

After that save and close the file and run your simulator loading a PMDG flight, Run FS\_COM driver, Select Connect Menu of the driver window and wait about 10 seconds to allow to the hardware to start and to syncronize the simulator data.

**For FS2020 users please refer to this video**:https://youtu.be/A5aQKhORZjM

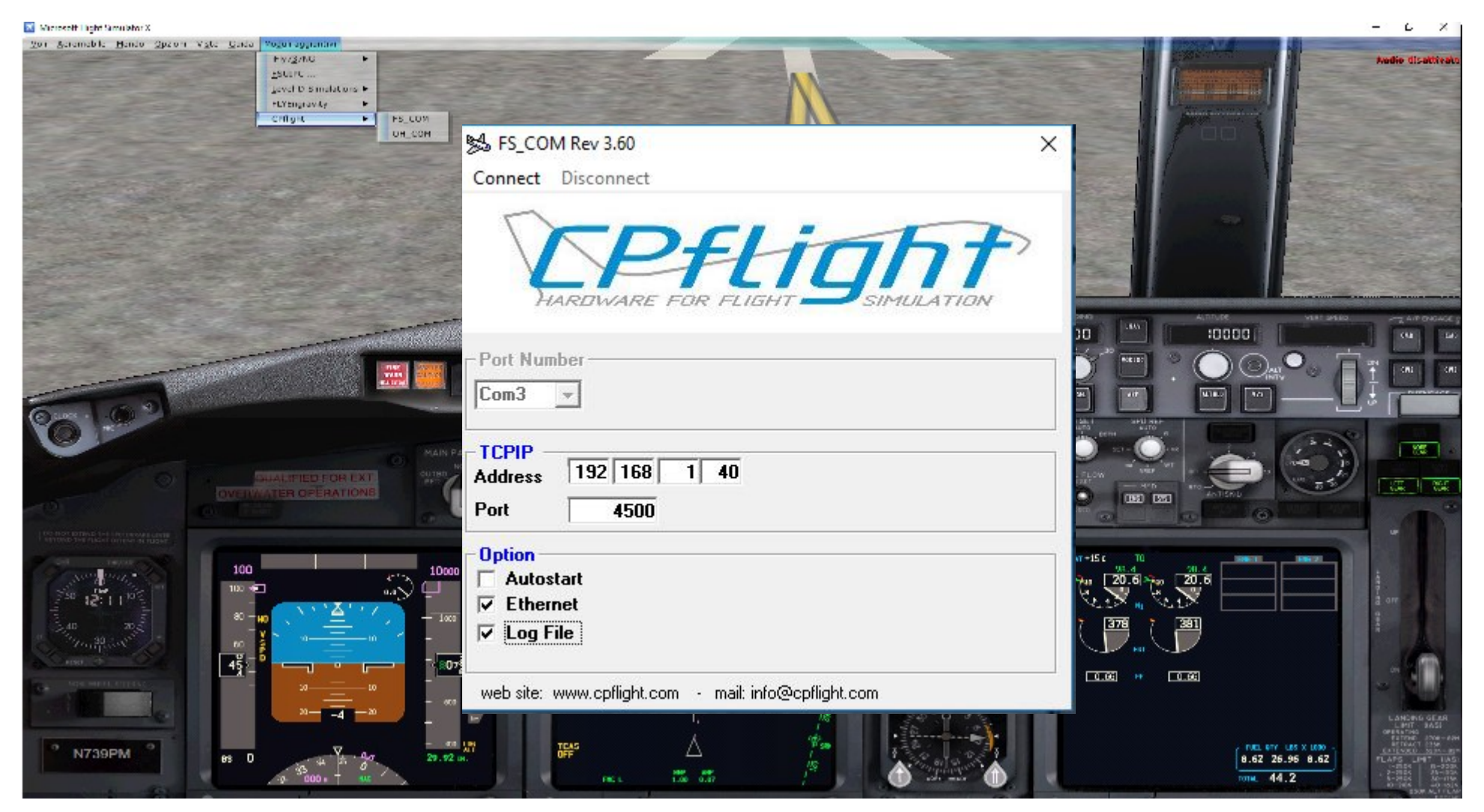

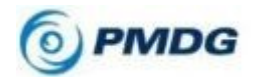

For P3D users: You have to enable communication output between PMDG777X and CPFlight hardware open the file 777X\_Options.ini located under your simulator folder ( E.g. c:\….\Your Simulator folder\PMDG\PMDG777X )

To the bottom of this file please add this 2 lines:

#### [SDK] EnableDataBroadcast=1

Then save and close the file and load a PMDG777X flight and run FS\_COM driver to interface

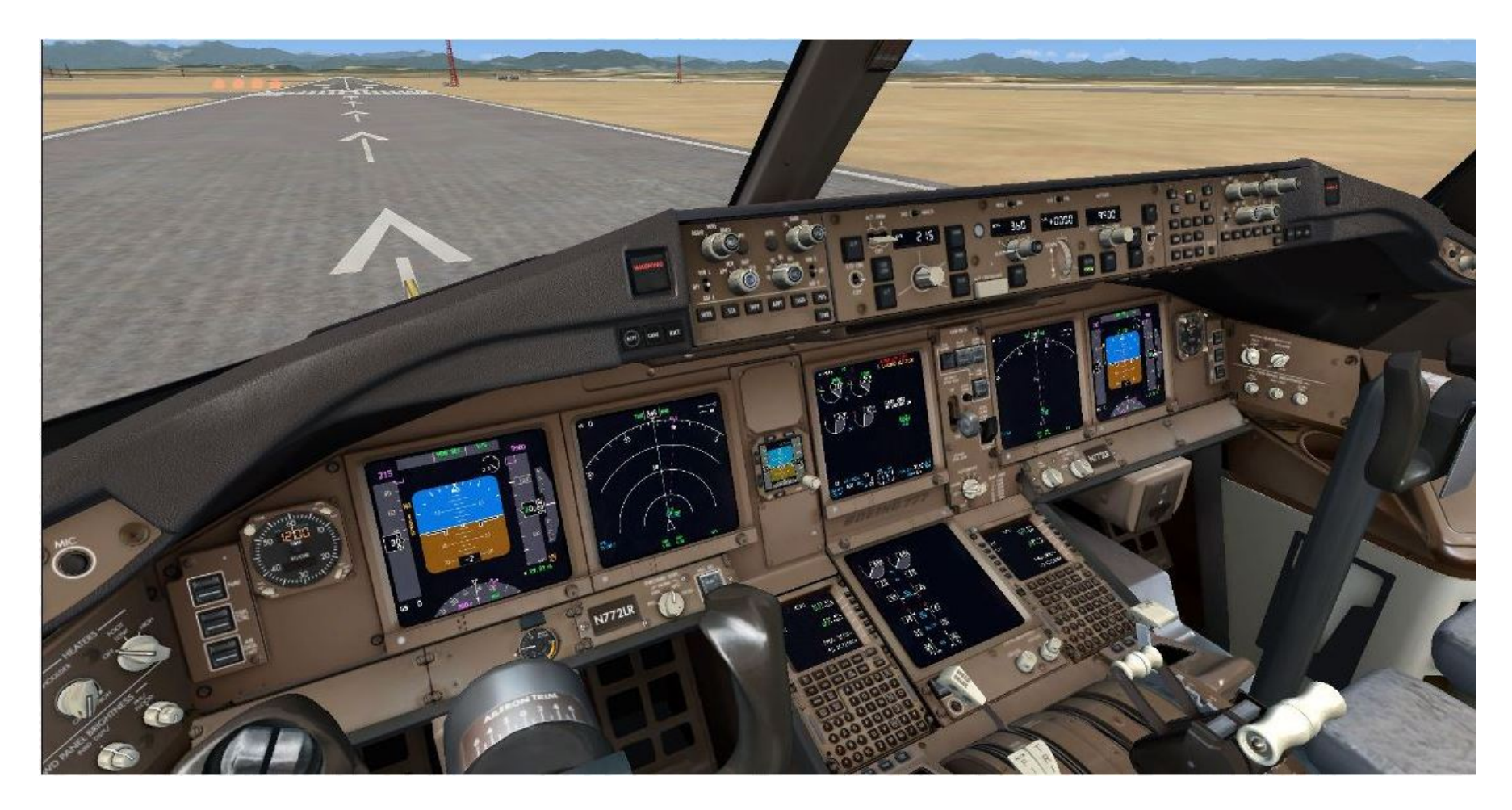

Due to the differences between MCP777 and MCP737 and MCP747 panels please refer to the follow table to find the right corrispondence

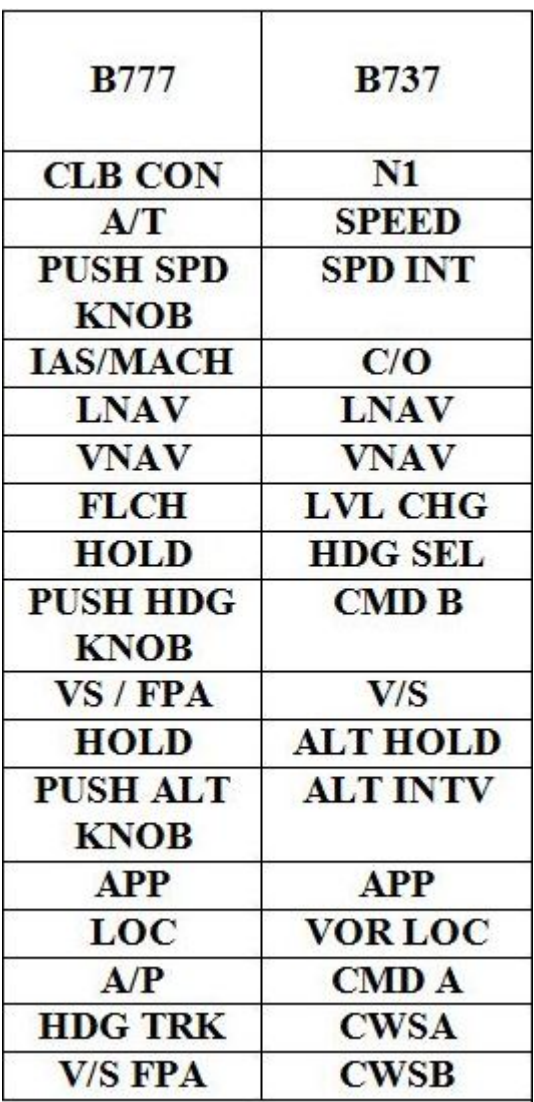

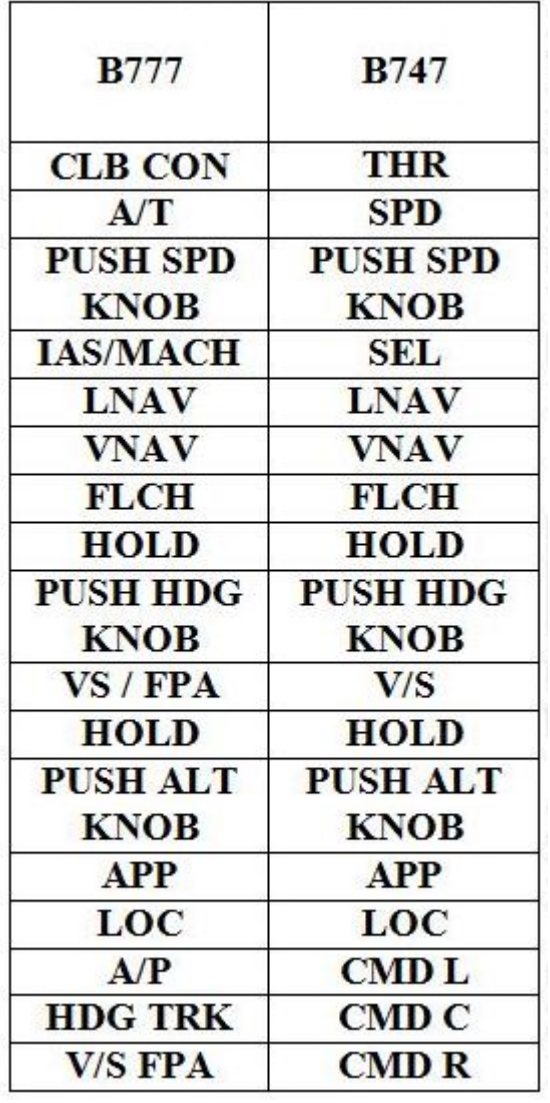

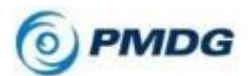

For P3D users:To enable communication output between PMDG747 Queen of the skies and CPFlight hardware open the file 747X\_Options.ini located under your simulator folder ( E.g. c:\….\Your Simulator folder\PMDG\PMDG747 )

To the bottom of this file please add this 2 lines:

#### [SDK] EnableDataBroadcast=1

Then save and close the file and load a PMDG747 flight and run FS\_COM driver to interface

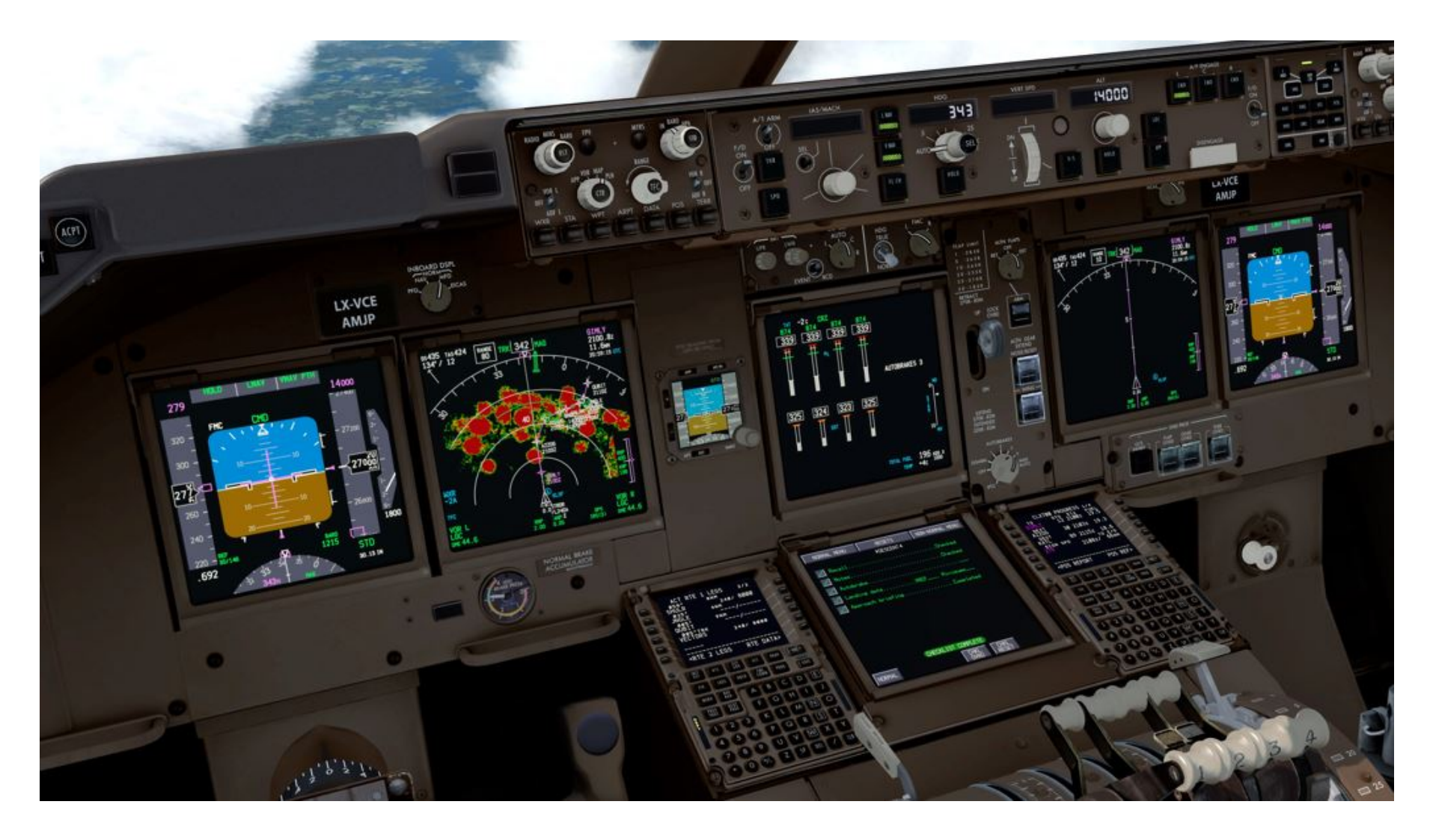

# XP11/XP12

XP11/XP12 users can interface the Cpflight MCP737EL using Midwest737Simulation driver from this web page: https://www.midwest737simulations.com/cpflight-plugin-for-x-plane.html Is payware driver, browse into Midwest737simulation web site for more informations

This driver allow to interface with Zibo737-800, IXEG B737-300, X737 and Threshold LevelUP 737-600NG, -700NG, -800NG, -900NG and -900BR.

Also Standard X-Plane 737 is managed by the driver but due to lack of important features we suggest using Zibo.

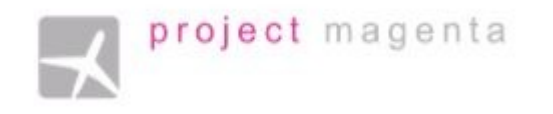

### FOR PROJECT MAGENTA USERS

To enable communication with Project Magenta and Cpflight MCP737EL please open "mcp.ini" file located into MCP folder using a text editor.

Into mcp.ini file search the key CpflightComm. As default the CPFlightComm will be 0 ( mean not enable) .

Please add the right com port number (refer to the device manager window at page 2) . In this example the communicatio port number is 3.

CpflightComm = 3.

Save the mcp.ini file and close it.

To start-up the MCP737EL you need only to run Project Magenta MCP software. If your intention is to use Cpflight hardware with Project Magenta software, due to upgrades and Changes, for more details and information we warmly suggest to ask directly to Project Magenta Support.